# Salary configuration

이 문서는 CURVC Project Budget에서 사용자별 시급을 관리하는 방법에 대한 가이드를 공유하기 위해 작성되었다.

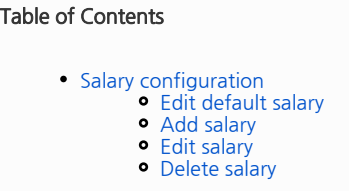

# <span id="page-0-0"></span>Salary configuration

Salary 설정은 사용자 별 시급을 설정할 수 있게 해줍니다. 모든 사용자는 기본급이 적용되며, 특정 시점을 기준으로 시급을 적용할 수 있습니다.

Salary를 설정하기 위해 다음 권한이 필요합니다.

• Project Budget Administrator

Project Budget Administrator를 추가하기 위해 다음 가이드를 참고하시기 바랍니다.

[Global Permissions](http://confluence.curvc.com/display/CPB/Global+Permissions)

### <span id="page-0-1"></span>Edit default salary

기본급(default salary)을 변경하기 위해 다음 절차를 따릅니다.

- 1. 상단 Budget 메뉴를 선택합니다.
- 2. Project budget > Configuration > Salary 메뉴를 선택합니다.
- 3. Salary 페이지 상단 우측 끝에서 Edit default salary를 선택합니다.
- 4. Edit default salary 창이 나타나면 Time salary를 입력하고 Update 버튼을 클릭합니다.

다음 그림은 Edit default salary의 예시를 보여줍니다.

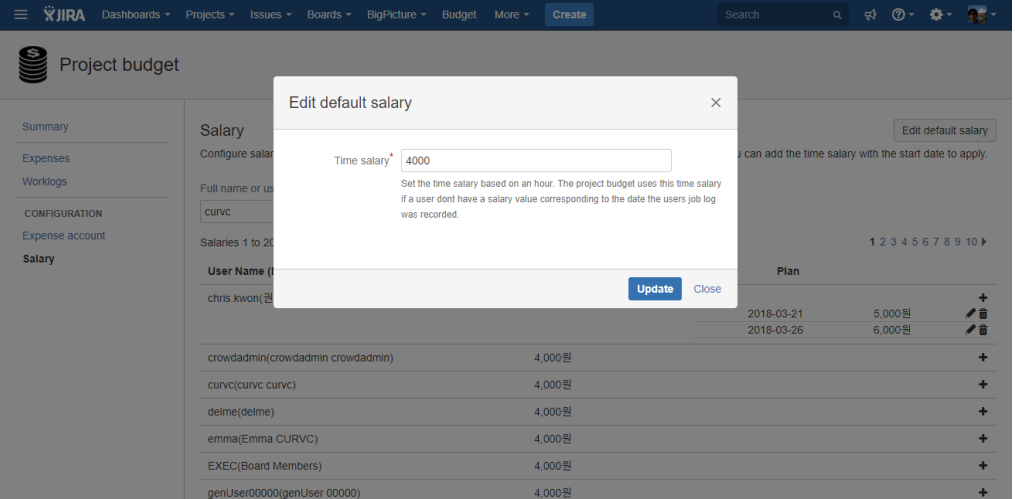

#### <span id="page-0-2"></span>Add salary

사용자별로 특정 시점부터 시급이 적용될 수 있습니다. 예로 4월부터 시급이 인상된 경우 인상 시점의 salary를 추가할 수 있습니다. Salary를 추가하기 위해 다음 절차를 따릅니다.

1. Salary 메뉴에서 Full name or username을 통해 사용자를 검색합니다.

- 2. 사용자 이름 끝 부분에 (+) 버튼을 클릭합니다.
- 3. Add time salary 창이 나타나면 Start Date와 Time salary를 입력합니다.
- 4. 하단 Add 버튼을 클릭합니다.

다음 그림은 Add salary의 예시를 보여줍니다.

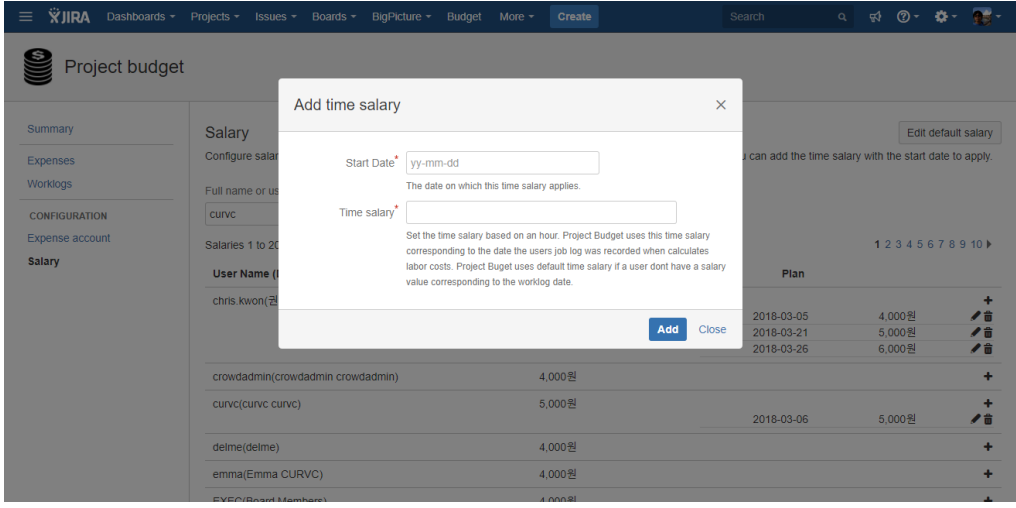

## <span id="page-1-0"></span>Edit salary

적용된 salary를 변경하기 위해 다음 절차를 따릅니다.

- 1. Salary 메뉴에서 Full name or username을 통해 사용자를 검색합니다.
- 2. 사용자 이름 끝 부분에 수정하고자 하는 Salary에서 (연필) 버튼을 클릭합니다.
- 3. Edit salary 창이 나타나면 Start Date와 Time salary를 수정합니다.
- 4. 하단 Update 버튼을 클릭합니다.

## <span id="page-1-1"></span>Delete salary

적용된 salary를 삭제하기 위해 다음 절차를 따릅니다.

- 1. Salary 메뉴에서 Full name or username을 통해 사용자를 검색합니다.
- 2. 사용자 이름 끝 부분에 (휴지통) 버튼을 클릭합니다.
- 3. 경고 창이 나타나면 확인을 클릭합니다.